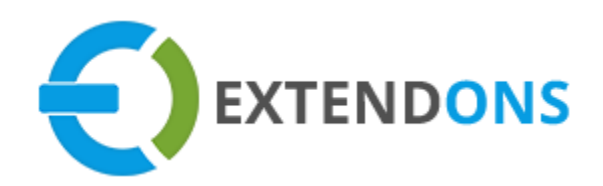

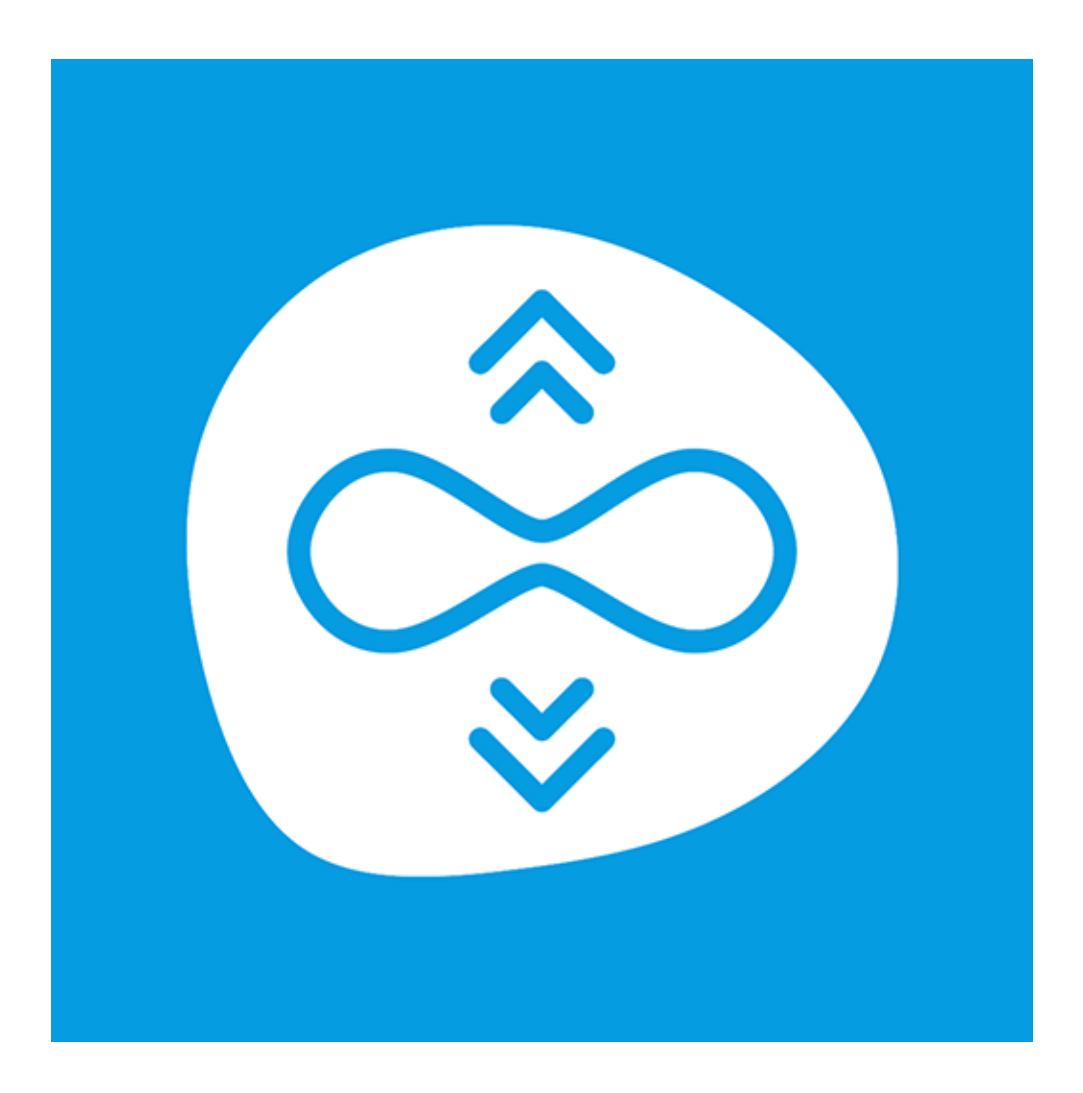

# **SCROLL FREELY USER GUIDE**

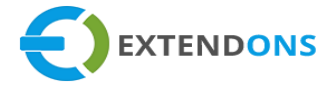

## <span id="page-1-0"></span>**INTENDED AUDIENCE**

The content of this document is designed to facilitate the users managers, supervisors, and others of the **Scroll Freely** app for Shopify. A step by step instruction has been added to this document to help users to install this app on their Shopify stores.

This app will only work on Shopify. As a safe practice always backup your files and database before installing any app on your store. If you are looking for someone to install this app, we can do it for you as well. Just go to our store page and let our support know the order id to expedite the installation process.

Once it is installed please refer to the User Guide to help you understand how to use this app to its full capacity. If you still have questions, feel free to contact us via email at **info@extendons.com**.

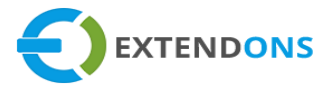

# TABLE OF CONTENTS

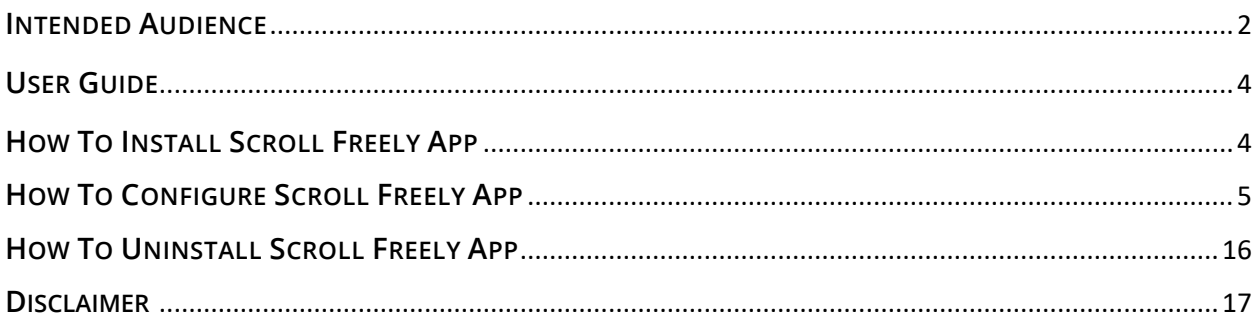

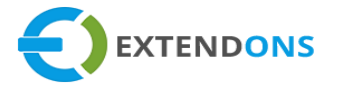

# <span id="page-3-1"></span><span id="page-3-0"></span>**USER GUIDE**

## **HOW TO INSTALL SCROLL FREELY APP**

First, at the back end, go to the **Apps** store. Here you will find the Scroll Freely App. Click on the **Scroll Freely** app and add it to your store after accepting billing. Once installed, the user will be redirected to the app interface.

**Demo Link: <https://load-more-infinite-scroll.myshopify.com/>**

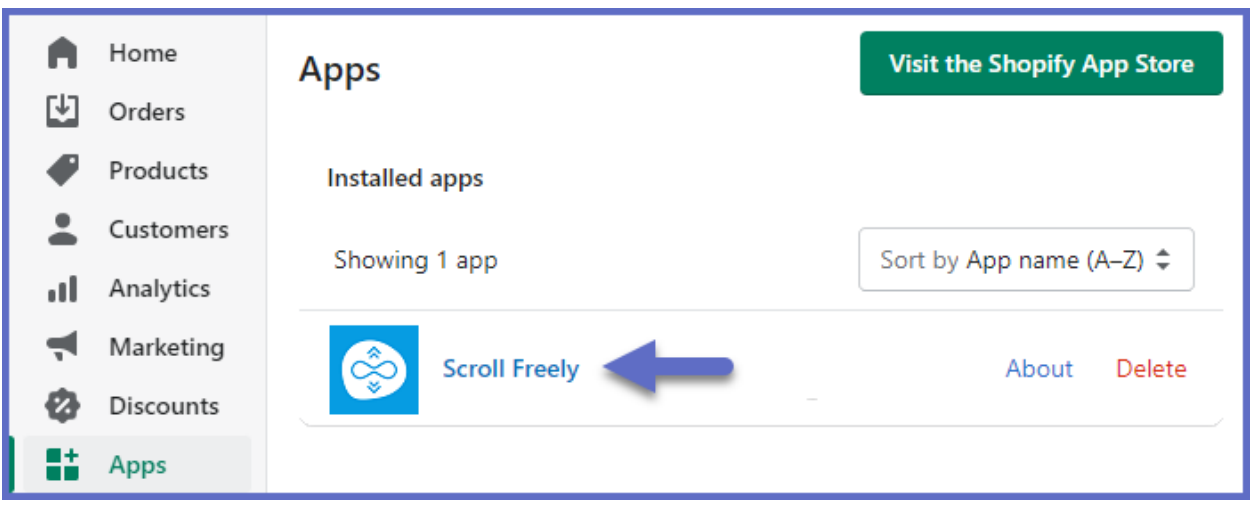

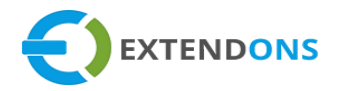

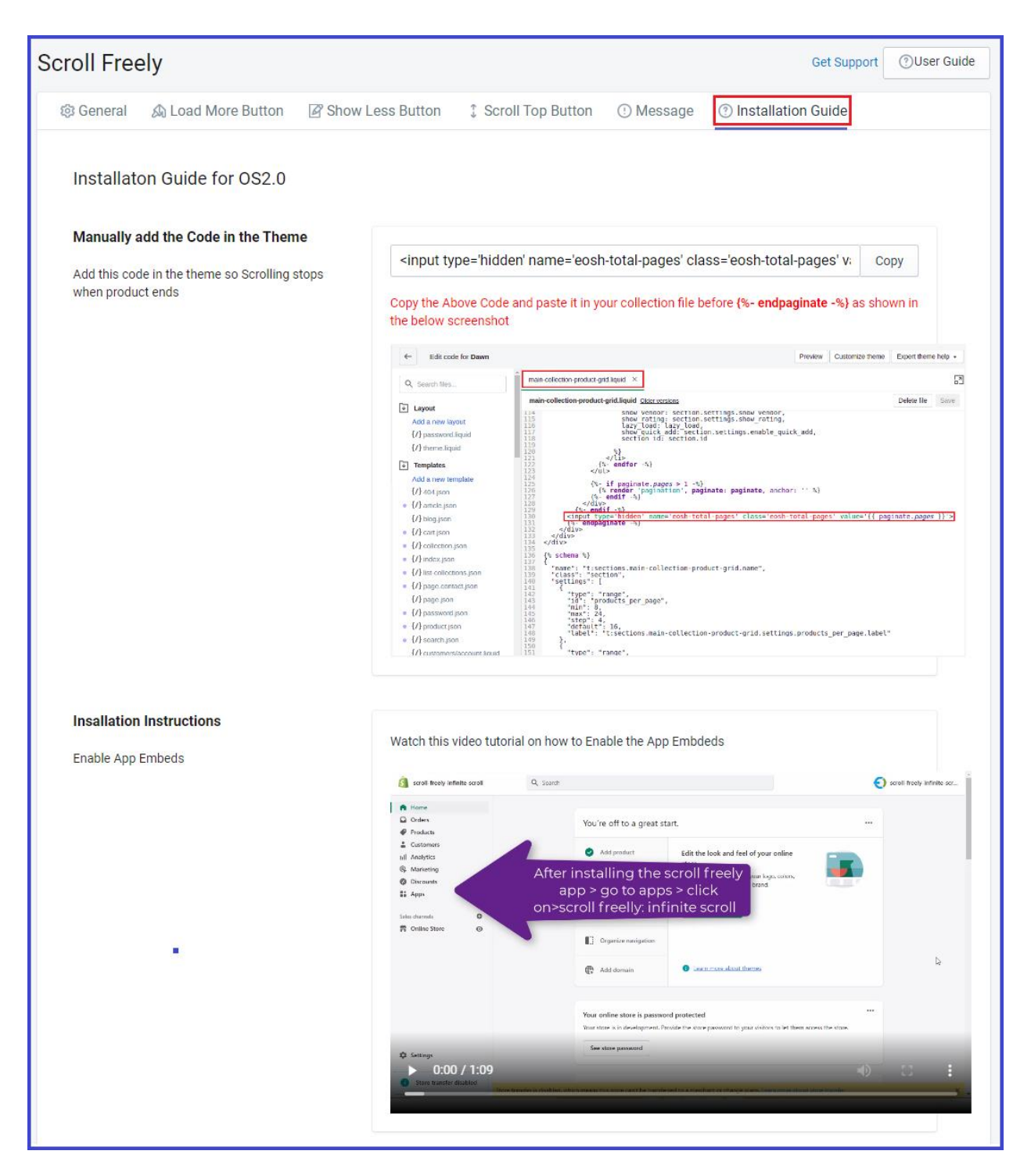

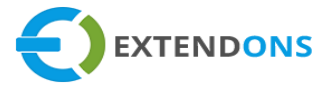

## **HOW TO CONFIGURE SCROLL FREELY APP**

At the back end, go to the app page. Here you will find the list of all the apps running on your store. Click on the **Scroll Freely** app to continue. Here you will have to provide the following settings:

#### **GENERAL**

- **App Status:** Option to Enable or Disable the app
- **Select Loading Type:** Option to select the loading type of products on the catalog page:
	- o **Scroll Down**
	- o **Load More Button**
- **Select Animation Type:** Option to select the animation type/effect of loading products on the catalog page:
	- o **No Animation**
	- o **Bounce**
	- o **Bounce In Right**
	- o **Shake**
	- o **Fade In**
	- o **Fade In Down**
	- o **Slide In Left**
	- o **Slide In Down**
	- o **Slide In Up**
	- o **Slide In Right**

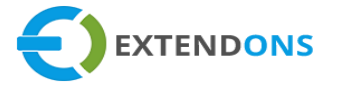

- **Select Products Per Page:** Specify the total number of products that will show on one page
- **Enable Loading Image:** Option to Enable or Disable the loading image on the product's catalog page (**Note:** If you disable this option, then a custom message will display on the catalog page upon starting & ending of loading products)
- **Loading Image:** Option to upload a custom loading image

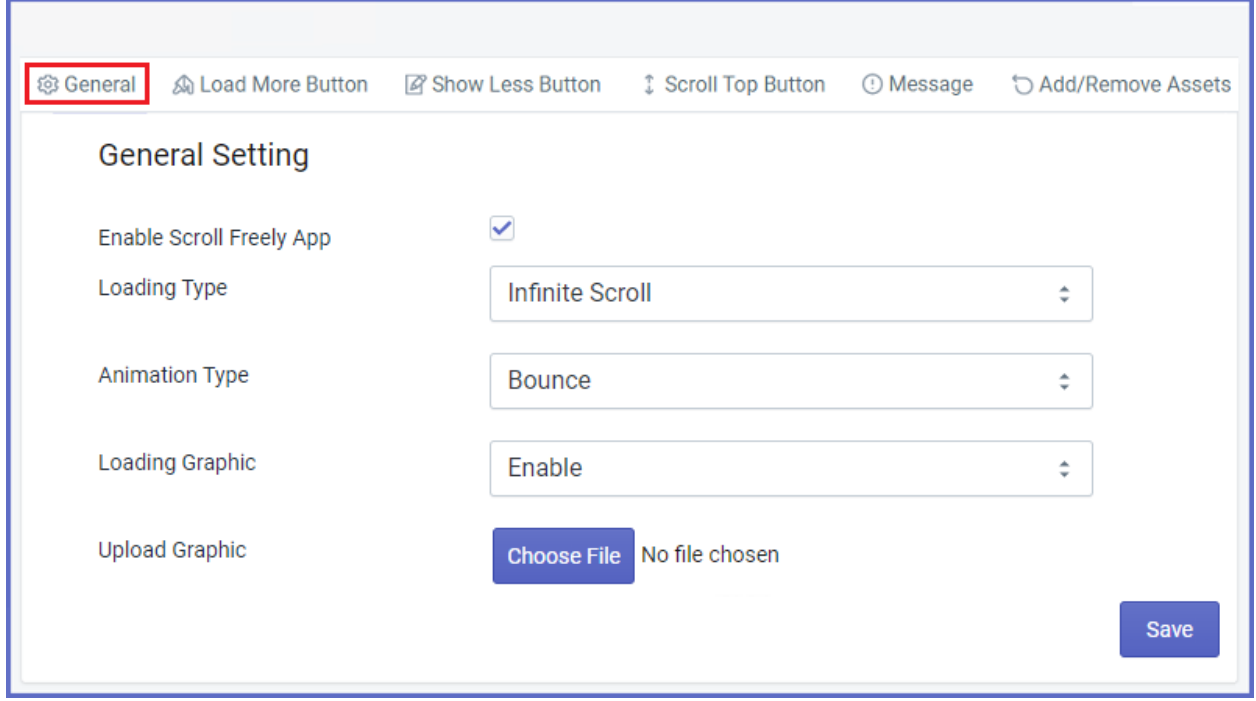

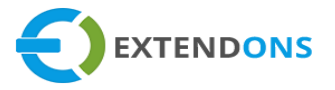

## **LOAD MORE BUTTON SETTING**

- **Text For Load More:** Option to specify a custom text for the load more button
- **Background Color:** Option to select the background color of the load more button
- **Mouse Hover Color:** Option to select the color of the load more button on mouse hover
- **Border Color:** Option to select the border color of the load more button
- **Text Color:** Option to select the text color of the load more button
- **Mouse Hover Text Color:** Option to select the text color of the load more button on mouse hover

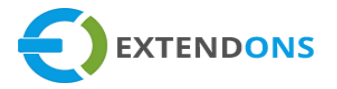

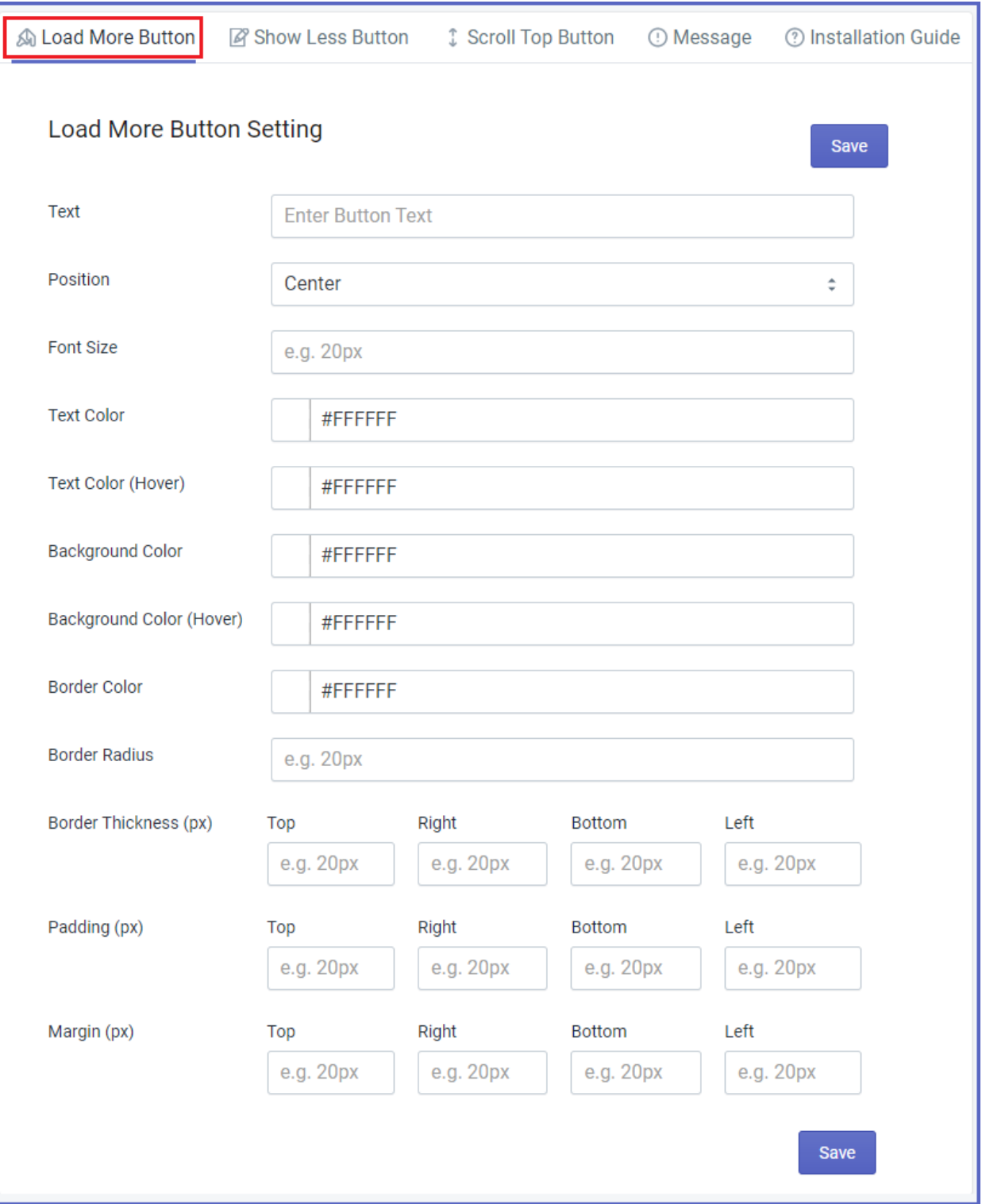

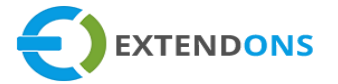

- **Font Size:** Option to specify the font size of the load more button **(in pixels) e.g.** 20 px
- **Border Radius:** Option to specify the border radius of the load more button **(in pixels) e.g.** 5 px
- **Padding:** Option to set the padding of the load more button for all sides **(in pixels)**
	- o **Top**
	- o **Right**
	- o **Bottom**
	- o **Left**
- **Margin:** Option to set the margin of the load more button for all sides **(in pixels)**
	- o **Top**
	- o **Right**
	- o **Bottom**
	- o **Left**
- **Border:** Option to set the border of the load more button for all sides **(in pixels)**
	- o **Top**
	- o **Right**
	- o **Bottom**
	- o **Left**

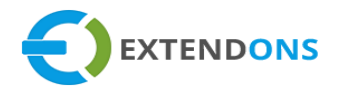

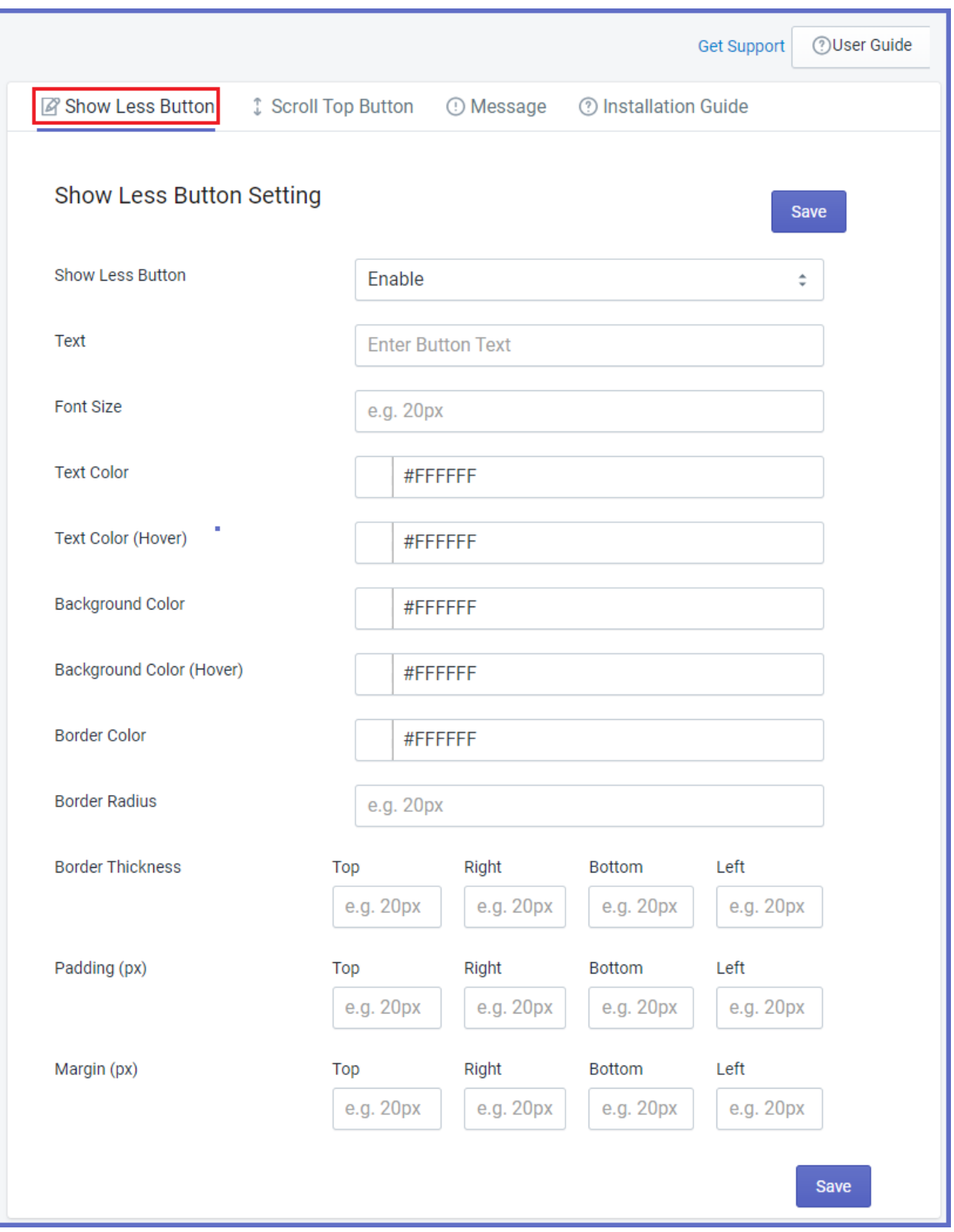

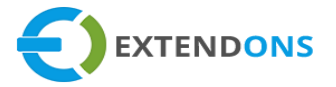

#### **SHOW LESS BUTTON SETTING**

- **Show Less Button:** Option to Enable or Disable the "Show Less" button on the catalog page
- **Text For Show Less:** Option to specify a custom text for the show less button
- **Background Color:** Option to select the background color of the show less button
- **Mouse Hover Color:** Option to select the color of the show less button on mouse hover
- **Border Color:** Option to select the border color of the show less button
- **Text Color:** Option to select the text color of the show less button
- **Mouse Hover Text Color:** Option to select the text color of the show less button on mouse hover

- **Font Size:** Option to specify the font size of the show less button **(in pixels) e.g.** 20 px
- **Border Radius:** Option to specify the border radius of the show less button **(in pixels) e.g.** 5 px
- **Padding:** Option to set the padding of the show less button for all sides **(in pixels)**
	- o **Top**
	- o **Right**
	- o **Bottom**
	- o **Left**

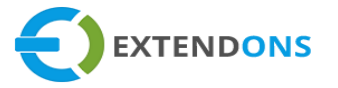

- **Margin:** Option to set the margin of the show less button for all sides **(in pixels)**
	- o **Top**
	- o **Right**
	- o **Bottom**
	- o **Left**
- **Border:** Option to set the border of the show less button for all sides **(in pixels)**
	- o **Top**
	- o **Right**
	- o **Bottom**
	- o **Left**

## **SCROLL TOP BUTTON**

- **Scroll Top Button:** Option to Enable or Disable the scroll top button on the catalog page
- **Text For Scroll Top:** Option to specify a custom text for the scroll top button **e.g.** Move to Top
- **Text Color:** Option to select the text color of the scroll top button
- **Background Color:** Option to select the background color of the scroll top button

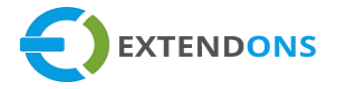

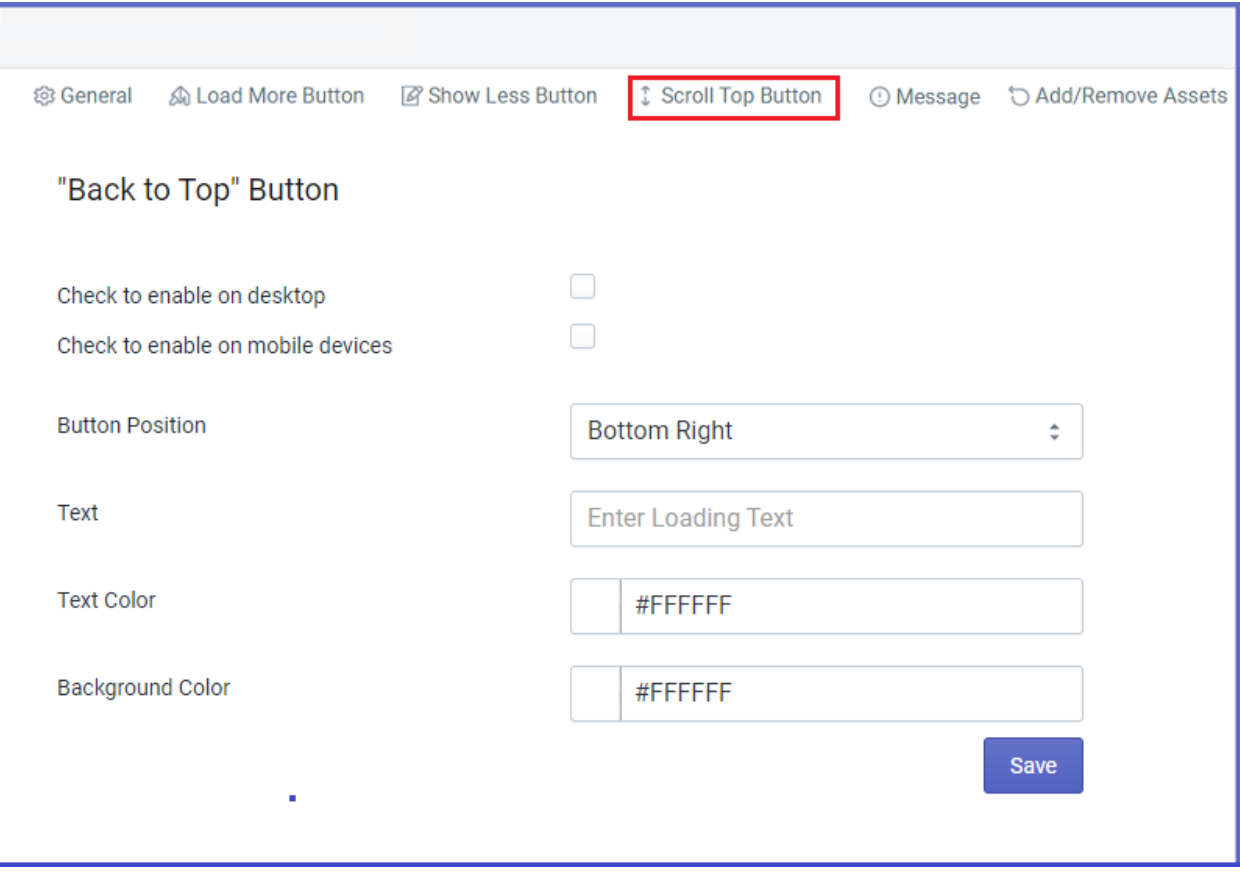

## **MESSAGE**

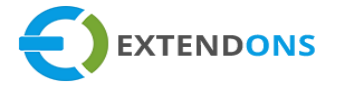

- **Loading Products Text:** Option to specify a custom text which will display on the catalog page on products loading
- **Product End Message:** Option to specify a custom text which will display on the catalog page when the products loading finishes

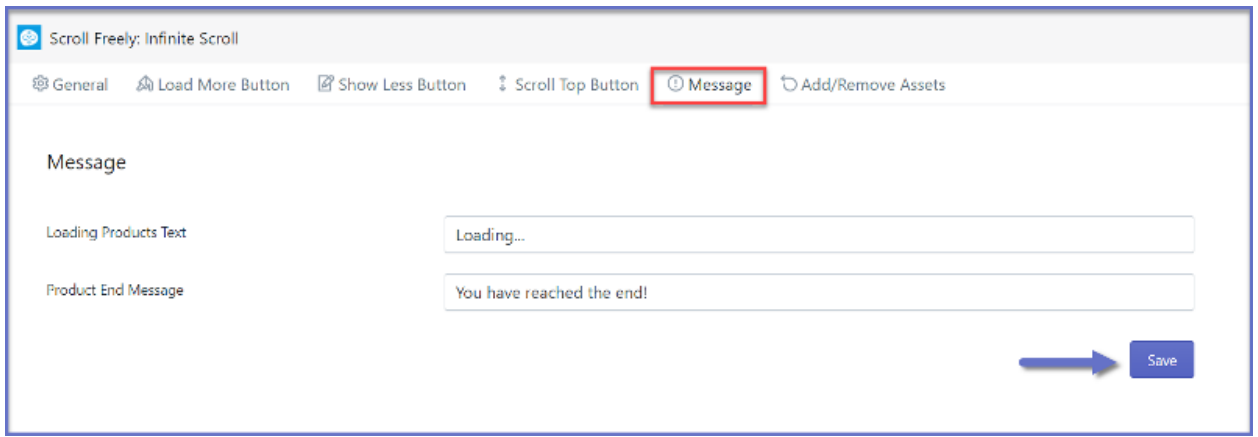

Now **Save** this information to apply the necessary changes**.**

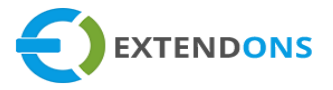

# **LOAD MORE BUTTON ON PRODUCT'S CATALOG PAGE**

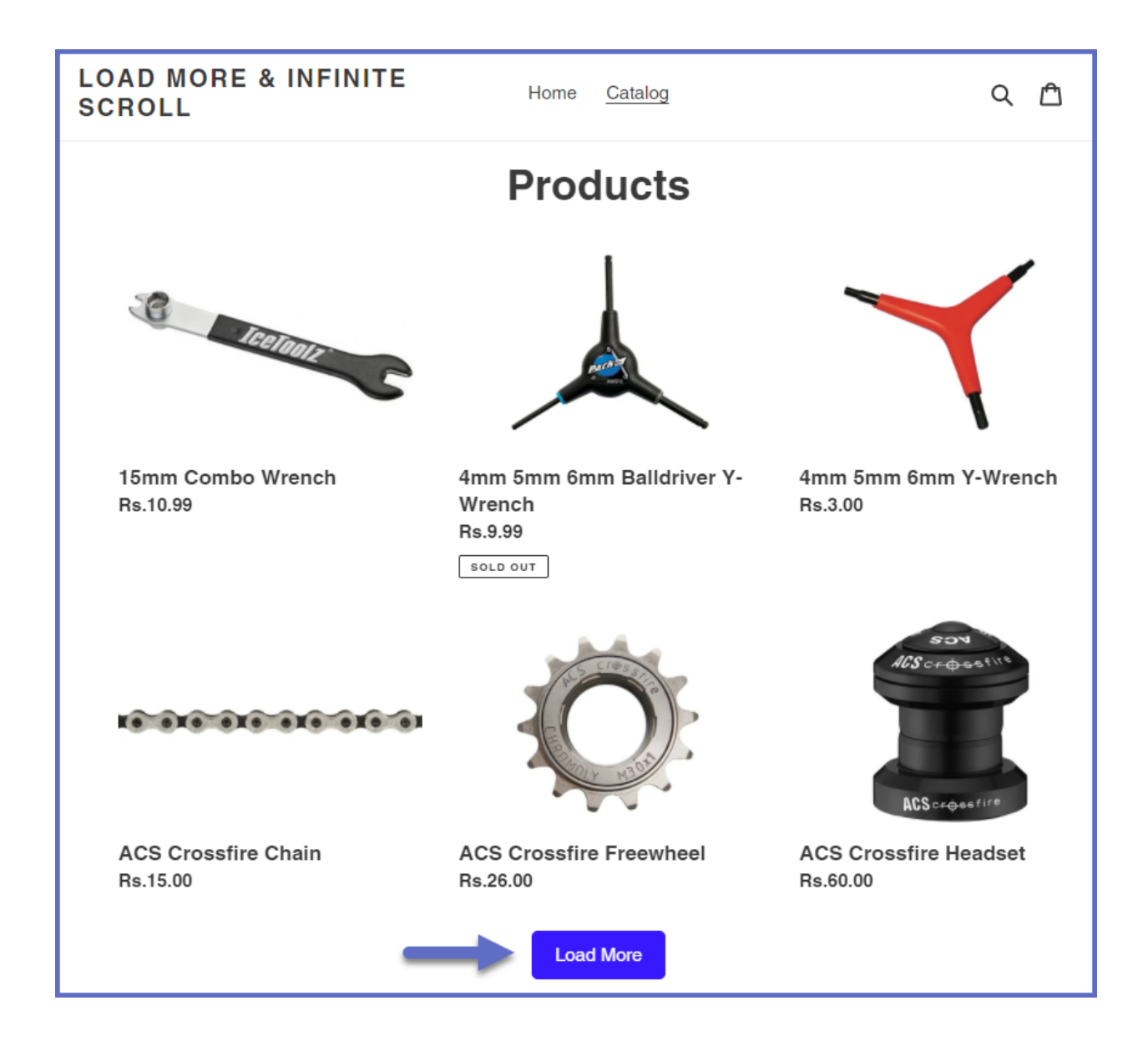

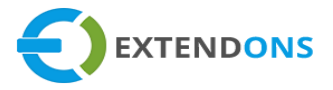

# **FRONTEND BUTTONS ON PRODUCT'S CATALOG PAGE**

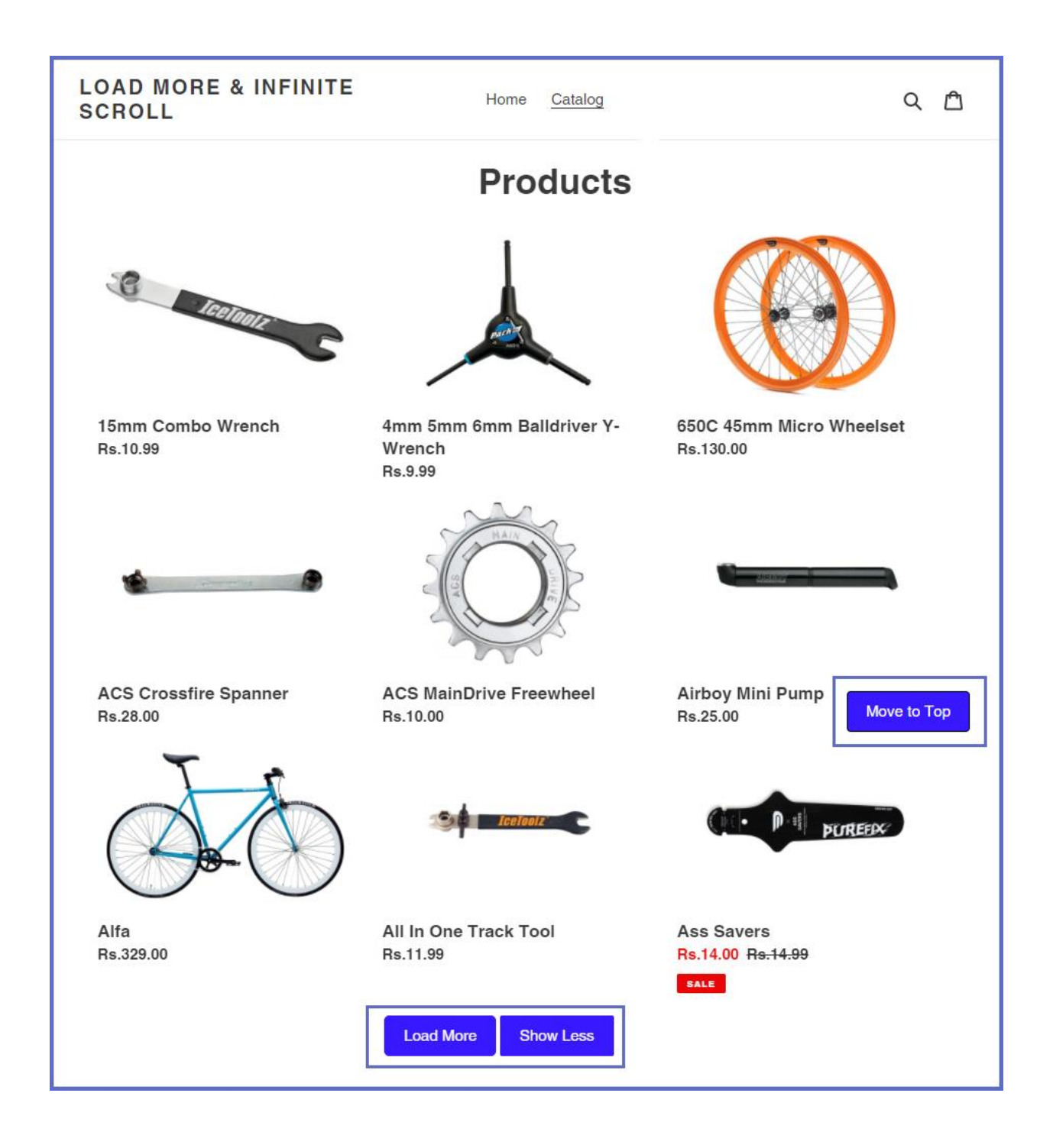

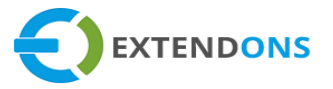

# **HOW TO UNINSTALL SCROLL FREELY APP**

At the back end, go to the **Apps** store and disable the app. After that, uninstall the Scroll Freely App.

#### **ADD/REMOVE ASSETS**

This section containing two buttons **Add Assets** and **Remove Assets**. You can easily add/remove assets by clicking the button.

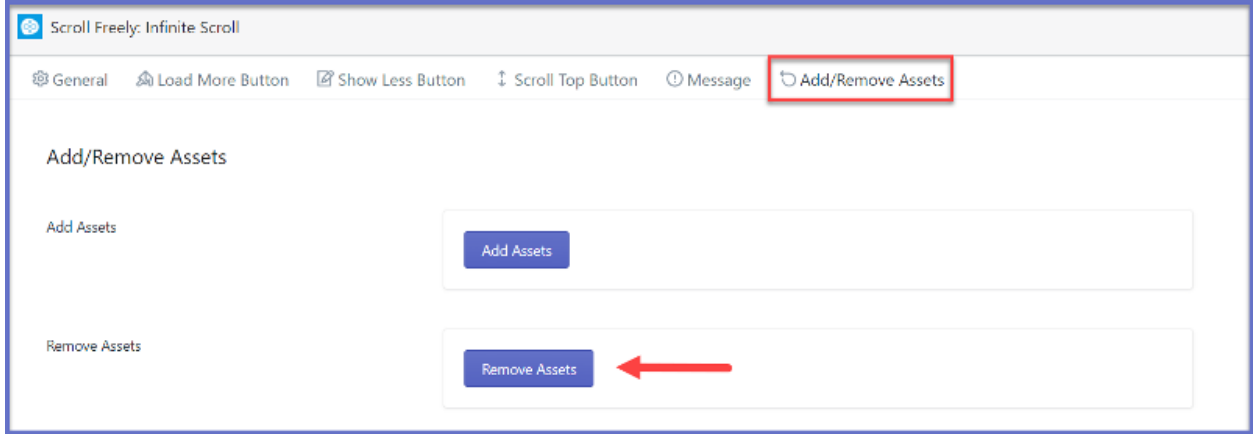

#### <span id="page-17-0"></span>**DISCLAIMER**

It is highly recommended to back up your server files and database before installing this app.

No responsibility will be taken for any adverse effects occurring during installation.

**It is recommended you install on a test server initially to carry out your own testing.**